# impiris BFE-Portal Anleitung für StuBOs

Lehrkräfte anlegen und verwalten

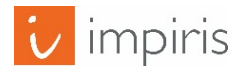

impiris GmbH & Co. KG, Simeonscarré 2, 32423 Minden –  $\mathbb{O}2017$  1

Liebe StuBOs,

Das impiris BFE-Portal bietet Ihnen vielfältige Möglichkeiten zur Kontrolle, Steuerung und Unterstützung der BFE-Aktivitäten in Schule.

Bitte beachten Sie, dass auf eigenen Wunsch nicht in jeder Region alle Funktionalitäten für StuBOs freigeschaltet sind.

Die vorliegenden Anleitung gibt Ihnen einen Überblick über alle Funktionen, die Ihnen als StuBO zur Verfügung stehen.

Sollten Sie weitere Fragen zur Bedienung des Buchungssystems haben, stehen wir Ihnen jederzeit gerne zur Verfügung

impiris GmbH & Co. KG Tel.: 0571 - 973 88 99 0 Email: info@impiris.de

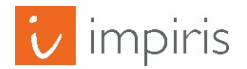

#### Wie können StuBOs eine Lehrkrafte anlegen? Und diese verwalten?

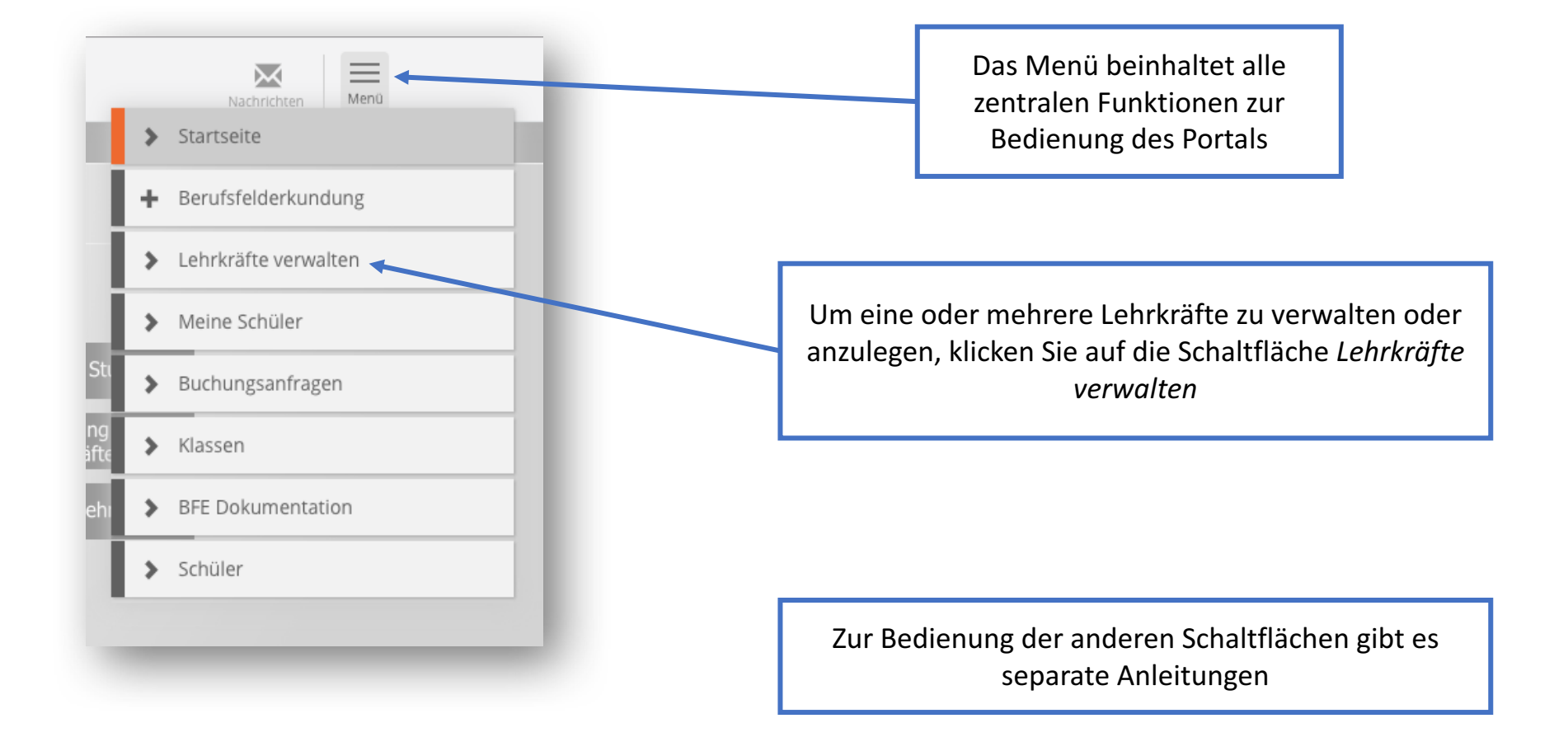

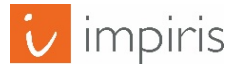

#### Oberfläche Lehrkräfte verwalten.

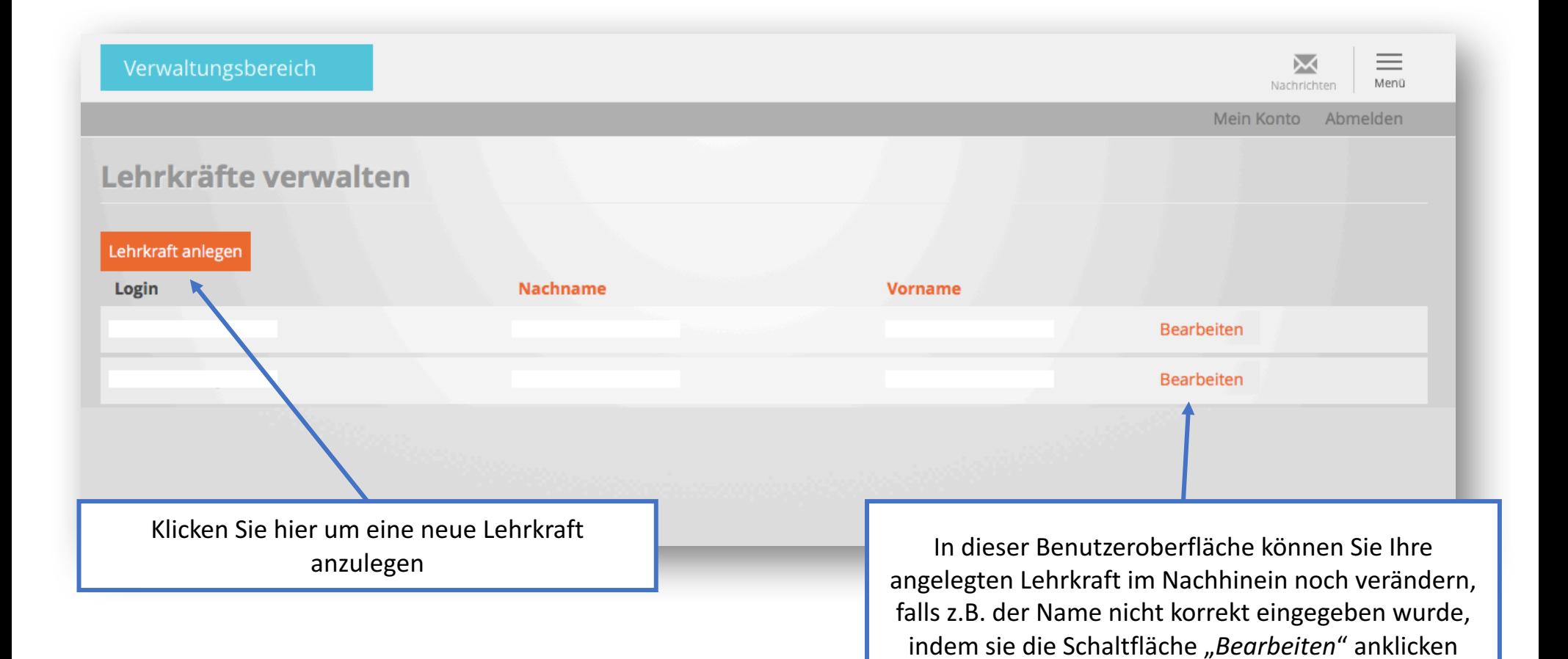

impiris GmbH & Co. KG, Simeonscarré 2, 32423 Minden – ©2017 4

mpiris

## Lehrkräfte anlegen 1/2

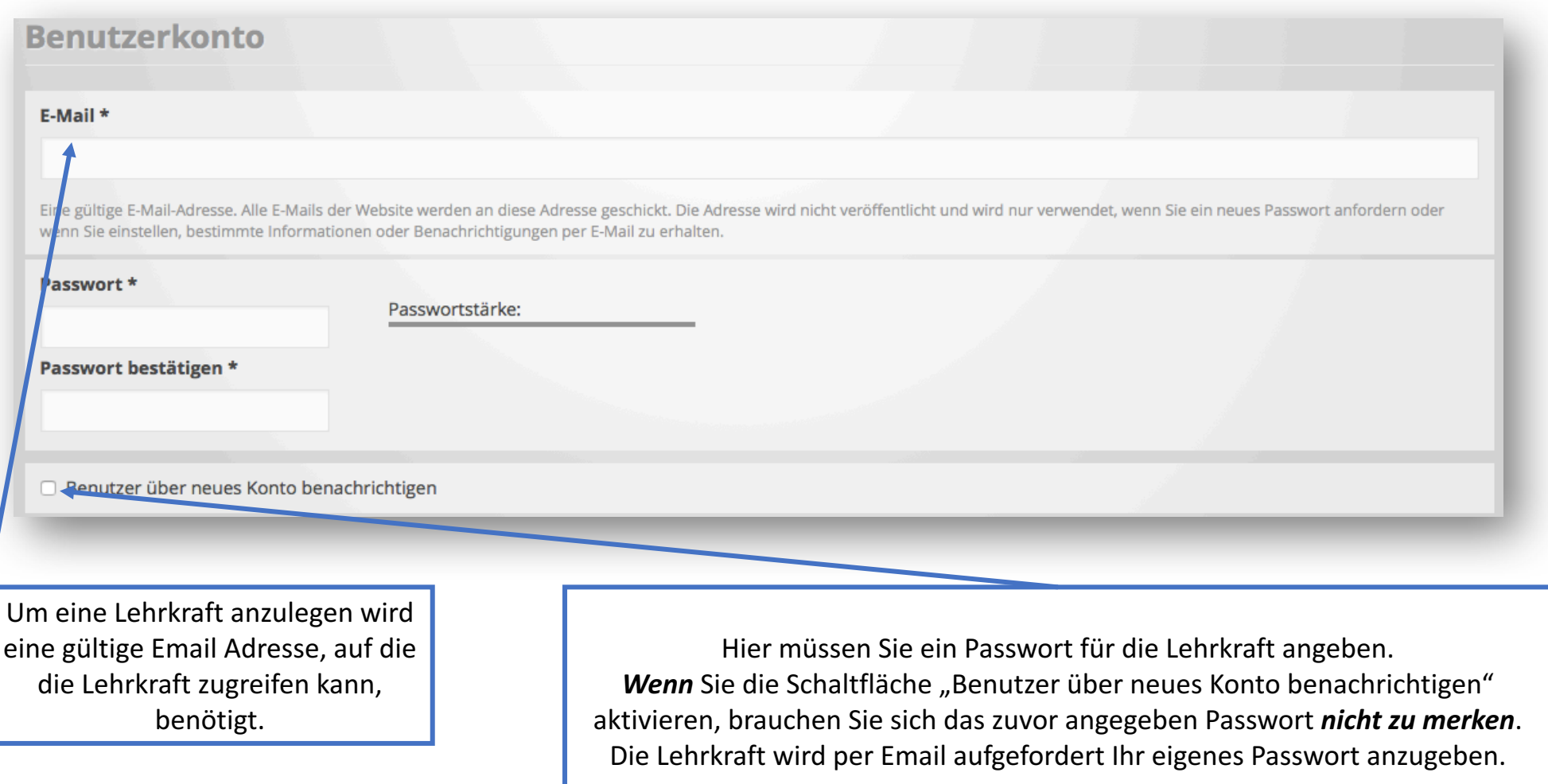

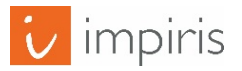

### Lehrkräfte anlegen 2/2

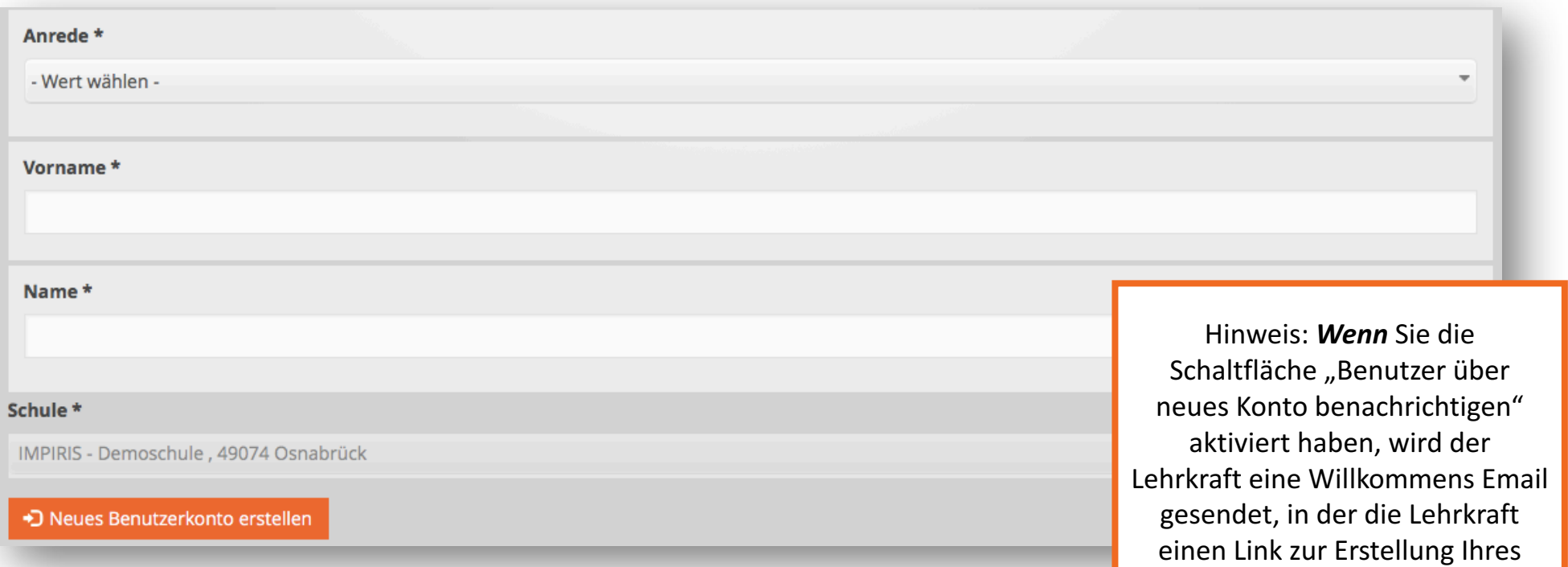

Nun müssen Sie nur noch Anrede, Vorname und Name der jeweiligen Lehrkraft eintragen. Zur Überprüfung ist noch einmal Ihre Schule aufgeführt.

Als letztes bestätigen Sie den Vorgang mit "Neues Benutzerkonto erstellen" Jetzt haben Sie erfolgreich eine Lehrkraft angelegt, diese erscheint nun auf der Oberfläche Lehrkräfte verwalten.

persönlichen Passwortes findet.

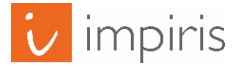